# ": iridium

**\_\_\_\_\_\_\_\_\_\_\_\_\_\_\_\_\_\_\_\_\_\_\_\_\_\_\_\_\_\_\_\_\_\_\_\_\_\_\_\_\_\_\_\_\_\_\_\_\_\_\_\_\_** 

Modem and Dial Up (PPP) Installation/Configuration Guide

Release 1.1 April 2, 2008

**Iridium Satellite LLC** 

## **Revision History**

<span id="page-1-0"></span>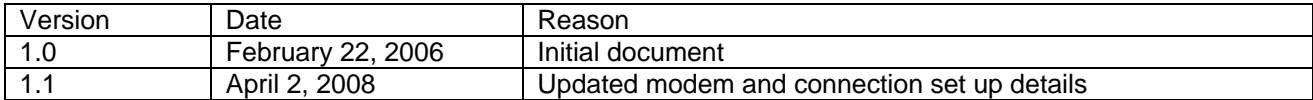

## Preliminary Product & Service Information Purpose & Disclaimer

Iridium Satellite LLC reserves the right to modify or change information detailed herein at any time without notice, and does not make any commitment to update the information contained herein.

#### **Table of Contents**

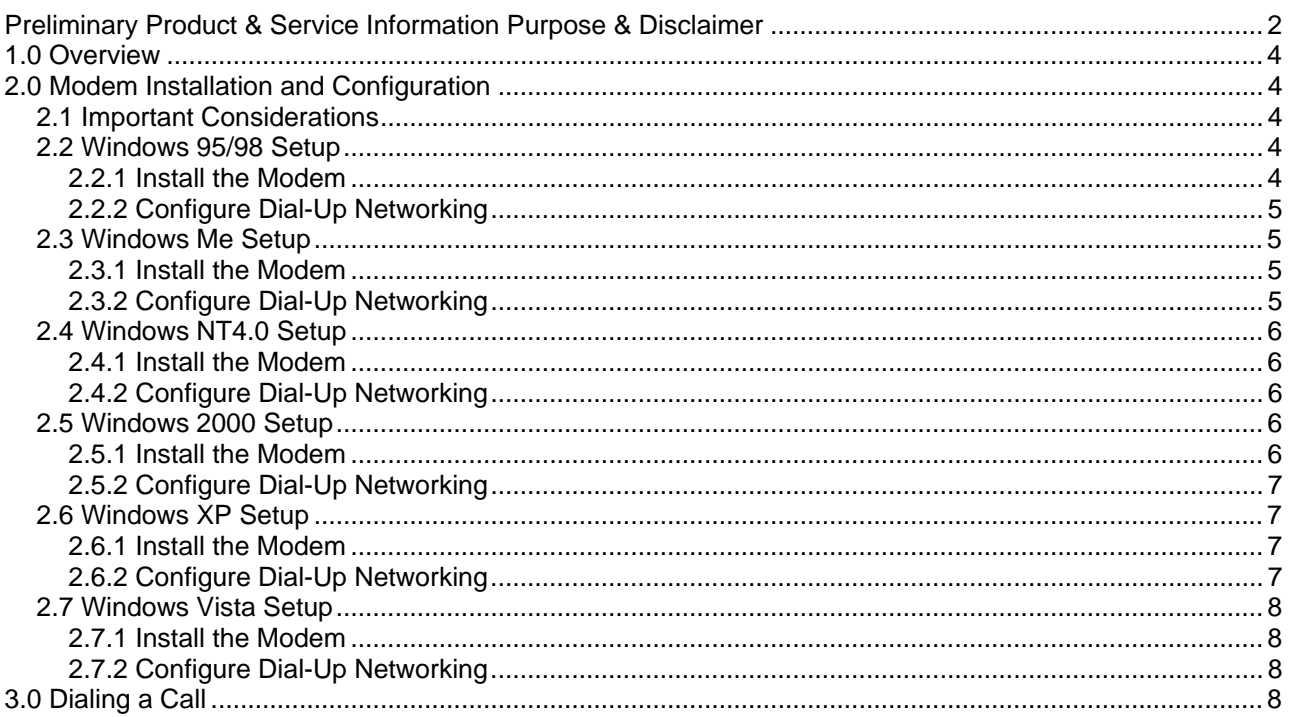

# <span id="page-3-0"></span>**1.0 Overview**

Iridium's Direct Internet 2.0.2 Data Service allows customers to connect directly to the Internet via the Iridium gateway. While users are not required to load any special software onto their computer to connect, they will find additional compression and speed benefits from installing the Direct Internet 2.0.2 accelerator. However, the service utilizes standard dial-up networking and has been shown to work with a variety of operating systems, though only machines running Windows are supported. This documentation covers the manual installation of the Iridium phone as a modem and instructions on how to manually create a dial-up connection.

# **2.0 Modem Installation and Configuration**

Prior to using your Iridium phone as a modem for Direct Internet 2.0.2, you must install the "Iridium PPP Data Modem" modem on your computer **(disregard this step for** 

#### **Windows Vista)** and set up and configure a dial-up networking connection.

## *2.1 Important Considerations*

In the dial-up networking connection, TCP/IP should be the only enabled network protocol. You must have an available serial port on your computer (e.g., COM1). You must have Administrator privileges if using Windows NT, 2000, XP Professional and Vista. The Iridium.inf is automatically copied into the Windows\INF folder during setup. Users that have not run setup yet may extract the file from the downloaded executable or CD and copy it manually to the Windows\INF folder **(disregard this step for Windows Vista.)** If the "Iridium PPP Data Modem" is not available, the "Standard 19200 bps" modem can be used but must be configured with the following "extra initialization string", which sets the correct bearer service for the connection: **AT+CBST=71,0,1** 

## *2.2 Windows 95/98 Setup*

#### **2.2.1 Install the Modem**

- 1. Close all applications.
- 2. *Choose Start > Settings > Control Panel*.
- 3. Double-click on *Modems*.
- 4. If a *Modem Properties* window appears, Click *Add*...
- 5. If you are using a laptop, you may be presented with a screen asking "*What type of modem do you want to install?*" Select the *Other* button and click *Next >*.
- 6. Choose the checkbox marked "Don't detect my modem; I will select it from a list" and then clic*k Next*.
- *7.* From the Manufacturer list, highlight *Iridium*
- *8.* Click *Iridium PPP Data Modem* to highlight it, and then click *Next>.*
- 9. Click on an available COM Port (e.g., *COM1*). This is the port to which you will connect your Iridium phone. Click *Next >*.
- 10. Click *Finish*.

#### <span id="page-4-0"></span>**2.2.2 Configure Dial-Up Networking**

- *1.* In Windows 95: Choose *Start > Programs > Accessories > Dial-Up Networking* In Windows 98: Choose *Start > Programs > Accessories > Communications > DialUpNetworking*
- 2. Double-click *Make New Connection*.
- 3. Enter a connection name (e.g., "Iridium").
- *4.* In the "Select a device" pull-down menu, select the "*Iridium PPP Data Modem*", and then click*Next>.*
- 5. Leave the Area Code box blank, and enter **008816000025** in the *Telephone number* box, and then click *Next >*.
- *6.* Click *Finish.*
- 7. Right-click on your new dial-up connection and select *Properties*.
- 8. Uncheck the "*Use area code and Dialing Properties*" box.
- 9. Select the "*Server Types*" tab.
- 10. Uncheck "*Log on to network*", "*NetBEUI*" and "*IPX/SPX Compatible*".
- 11. Make sure the "*TCP/IP*" box is checked.
- 12. Click *OK*.

## *2.3 Windows Me Setup*

#### **2.3.1 Install the Modem**

- 1. Close all applications.
- 2. *Choose Start > Settings > Control Panel*.
- 3. Double-click on *Modems*.
- 4. If a *Modem Properties* window appears, Click *Add*...
- 5. If you are using a laptop, you may be presented with a screen asking "*What type of modem do you want to install?*" Select the *Other* radio button and click *Next >*.
- 6. Choose the checkbox marked "Don't detect my modem; I will select it from a list" and then click *Next*.
- *7.* From the Manufacturer list, highlight *Iridium*
- *8.* Click *Iridium PPP Data Modem* to highlight it, and then click *Next>.*
- 9. Click on an available COM Port (e.g., *COM1*). This is the port to which you will connect your Iridium phone. Click *Next >*.
- 10. Click *Finish*.

#### **2.3.2 Configure Dial-Up Networking**

- 1. Choose *Start > Programs > Accessories > Communications > Dial-Up Networking*
- 2. Double-click *Make New Connection*.
- 3. Enter a connection name (e.g., "Iridium").
- 4. In the "Select a device" pull-down menu, select the "*Iridium PPP Data Modem*", and then click *Next>.*
- 5. Leave the Area Code box blank, and enter **008816000025** in the *Telephone number* box, and then click *Next >*.
- 6. Click *Finish.*
- 7. Right-click on your new dial-up connection and select *Properties*.
- 8. Uncheck the "*Use area code and Dialing Properties*" box
- 9. Select the "*Networking*" tab.
- 10. Uncheck "*NetBEUI*" and "*IPX/SPX Compatible"*.
- 11. Make sure the "*TCP/IP*" box is checked.
- 12. Click the "*Security*" tab and uncheck the "*Log on to network*" box.
- 13. Click *OK*.

## <span id="page-5-0"></span>*2.4 Windows NT4.0 Setup*

#### **2.4.1 Install the Modem**

- 1. Close all applications.
- 2. Choose *Start > Settings > Control Panel*.
- *3.* Double click on *Modems* then click *Add…*
- 4. Choose the checkbox marked "*Don't detect my modem; I will select it from a list*." Then, click *Next >*.
- *5.* From the Manufacturer list, highlight *Iridium*
- *6.* Click *Iridium PPP Data Modem*, and then click *Next>.*
- 7. Click the "*Selected ports*" radio button. Click on an available COM Port (e.g., *COM1*). This is the port to which you will connect your Iridium phone. Click *Next >*.
- 8. Click *Finish*.
- 9. Click *OK*, *Close*.
- 10. The Modem Setup window appears and asks if you would like to configure Dial-Up Networking. Click *Yes*.
- 11. The Remote Access Setup window appears. Note: If a modem is already installed on the COM port that you would like to use, select the modem in the list and click *Remove*.
- 12. Click *Add* and select the "*Iridium PPP Data Modem"* from the list of RAS capable devices. Click *OK*.
- 13. The new entry is added to the list of modems. Click *Continue*.
- *14.* When asked if you would like to restart the computer, click *Yes.*

#### **2.4.2 Configure Dial-Up Networking**

- 1. Choose *Start > Programs > Accessories > Dial-Up Networking.* If Dial-Up Networking has no "phonebook entries", you will be prompted to "Press OK to add an entry".
- 2. Click *New*...
- 3. In the *Entry name* box, enter a connection name (e.g., "Iridium").
- 4. In the *Phone number* box, enter **008816000025**
- 5. Uncheck the "*Use Telephony dialing properties*" box.
- 6. In the *Dial using* list, select "*Iridium PPP Data Modem*"
- 7. Select the *Server* tab.
- 8. Make sure "*TCP/IP*" is checked and uncheck "IPX/SPX compatible", "*NetBEUI*".
- 9. Click *OK*, *Close*.

## *2.5 Windows 2000 Setup*

#### **2.5.1 Install the Modem**

- 1. Close all applications.
- *2.* Choose *Start > Settings > Control Panel.*
- *3.* Double click on *Phone and Modem Options.*
- *4.* Select the *Modems* tab and click *Add...*
- *5.* Check "*Don't detect my modem; I will select it from a list*." Then, click *Next >.*
- *6.* From the Manufacturer list, highlight *Iridium*
- *7.* Click *Iridium PPP Data Modem*, and then click *Next>.*
- 8. Click the "*Selected ports*" button. Click on an available COM Port (e.g., *COM1*). This is the port to which you will connect your Iridium phone. Click *Next >*.
- 9. Click *Finish*.

## <span id="page-6-0"></span>**2.5.2 Configure Dial-Up Networking**

- 1. Choose *Start > Programs > Accessories > Communications > Network and Dial-up Connections***.**
- 2. Double-click *Make New Connection*, and click *Next>*.
- 3. Select "*Dial-up to private network*" and click Next>.
- 4. If a "Select a Device" window appears, check the box next to "*Modem Iridium PPP Data Modem*", and uncheck all other devices. Click *Next>*.
- 5. In the Phone number box, enter **008816000025** and click *Next*>.
- *6.* Choose either "*For all users*" or "*Only for myself*" and click *Next>.*
- 7. Enter a name for your connection (e.g., "Iridium") and click *Finish*.
- *8.* Click *Properties.*
- 9. Click the *Networking* tab.
- 10. Make sure "*Internet Protocol (TCP/IP)*" is checked. Uncheck all other components.
- 11. Click OK.
- 12. Close the connection box.

## *2.6 Windows XP Setup*

#### **2.6.1 Install the Modem**

- 1. Close all applications.
- *2.* Choose *Start > Control Panel.*
- *3.* Double click on *Phone and Modem Options.*
- *4.* Select the *Modems* tab and click *Add...*
- *5.* Check "*Don't detect my modem; I will select it from a list*." Then, click *Next >.*
- *6.* From the Manufacturer list, highlight *Iridium*
- *7.* Click *Iridium PPP Data Modem*, and then click *Next>.*
- 8. Click the "*Selected ports*" button. Click on an available COM Port (e.g., *COM1*). This is the port to which you will connect your Iridium phone. Click *Next >*.
- 9. Click *Finish*.

#### **2.6.2 Configure Dial-Up Networking**

- 1. Choose *Start > All Programs > Accessories > Communications > Network Connections***.**
- 2. Click "*Create a new connection*".
- 3. Click *Next>*.
- 4. Select "*Connect to the Internet*" and click Next>.
- 5. Select "*Set up my connection manually*" and click *Next*>.
- 6. Select "*Connect using a dial-up modem*" and click *Next*>.
- 7. If a "Select a Device" window appears, check the box next to "*Iridium PPP Data Modem*", and uncheck all other devices. Click *Next>*.
- 8. Enter a connection name (e.g., "Iridium Direct Internet 2.0") and click *Next*>.
- 9. In the Phone Number box, enter **008816000025** and click *Next*>.
- 10. If using XP Professional Edition, a window may appear to select either "*Anyone's use*" or "*My use only*". Choose either selection and click *Next*>.
- 11. A username and password are not necessary. Click *Next*>.
- *12.* Click *Finish*
- 13. Click *Properties*.
- 14. Click the *Networking* tab.
- 15. Make sure "Internet Protocol (TCP/IP)" is checked. Uncheck all other components.
- 16. Click OK.
- 17. Close the connection box.

## <span id="page-7-0"></span>*2.7 Windows Vista Setup*

**During any of the following steps you may be required several times to approve access by Windows UAC (User Account Control). When prompted, choose** *Continue***.** 

#### **2.7.1 Install the Modem**

- 1. Close all applications.
- *2.* Choose *Start > Control Panel.*
- *3.* Double click on *Phone and Modem Options.*
- *4.* Select the *Modems* tab and click *Add.*
- *5.* Check *Don't detect my modem; I will select it from a list*. Then, click *Next >.*
- *6.* From the Manufacturer list, highlight *Standard Modem Types*
- *7.* In the right pane click *Standard 19200bps Modem*, and then click *Next>.*
- 8. Click the *Selected ports* button. Click on an available COM Port (e.g., *COM1*). This is the port to which you will connect your Iridium device. Click *Next >*.
- 9. Click *Finish*. Close all windows accept Control Panel.
- *10.* From *Control Panel* Double Click *Phone and Modem Options*
- *11.* Click *Modems* tab, then *Properties*, then *Change Settings*, then the *Advanced* tab*.*
- 12. Add *Initialization String*: AT+CBST=71,0,1 and click *OK*.
- *13.* Modem addition and setup complete. *Close the Phone and Modem Options window.*

#### **2.7.2 Configure Dial-Up Networking**

- 1. Choose *Start > Control Panel* Double Click on *Network and Sharing Center***.**
- 2. Click *Set Up a Connection or Network* (upper left).
- 3. Choose Set Up a Dial Up Connection. Click *Next*>.
- 4. In the *Dial Up Phone Number* field, type: **008816000025**
- 5. Leave *User Name and Password* fields blank, In the *Connection Name* field create an appropriate name for the connection (e.g. Iridium Data).
- *6.* Click *Connect* then *Skip* and choose *Set Up The Connection Anyway*. Click *Close.*
- 7. Return to the *Network and Sharing Center* and choose *Manage Network Connections* (upper left) to initiate call dialing.

# **3.0 Dialing a Call**

To place a PPP Data call, you must open the Dial-Up Networking window and select the dial-up connection you created for your Iridium phone.

- 1. Connect the computer and phone.
- 2. Orient the phone's antenna with a clear view of the sky.
- 3. If your computer is turned off, turn it on and wait for it to boot up.
- 4. Turn on your Iridium phone and wait for it to register with the satellite network.
- *5.* Depending on your Windows operating system, choose one of the following to open the Dial-Up Networking window:
	- *a. Start > Programs > Accessories > Dial-Up Networking*
	- *b. Start > Programs > Accessories > Communications > Dial-Up Networking*
	- *c. Start > Programs > Accessories > Communications > Network and Dial-up Connections*
	- *d. Start > All Programs > Accessories > Communications > Network Connections*
	- *e. Start > Connect To > Select Connection Name >*
- 6. For **Windows 95/98/Me/2000/XP/Vista**, double-click the dial-up connection you created (e.g., "Iridium" or Iridium Data), and then click *Connect* or *Dial.* (Note: A username and password are not necessary, and anything in these fields will be ignored). For **Windows NT**, select your connection from the drop down list (e.g., "Iridium"), and then click *Dial*. When prompted to enter a username and password, click *OK*. (Note: A username and password are not necessary, and anything in these fields will be ignored).
- 7. As the Iridium phone is dialing, it will blink "Data Call In Progress" and a Dial-Up Networking window will appear on your computer showing the current status of the connection.
- 8. Once connected, the handset will continue to display "Data Call In Progress," but it will no longer blink.
- 9. Once authenticated, a dial-up networking session is established, and the dial-up networking icon will appear in your task bar.
- 10. You can now launch your Internet application.

#### **Trademark Notice**

Iridium and the Iridium logo are registered trademarks and/or service marks of Iridium Satellite LLC. Windows, Windows 95, Windows 98, Windows Me, Windows NT, Windows 2000, Windows XP, Windows Vista, Dial-Up Networking, and Internet Explorer are registered trademarks of Microsoft Corporation.